# EVSWPRO Installation Guide

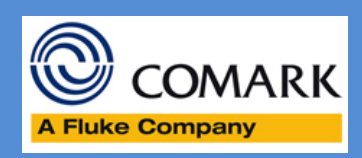

# **Mar 2015**

# **EVSW PRO Installation Guide**

#### **Do you really want EVSW PRO?**

Before installation of the EVSW PRO software, please ensure that this is the version of software that you really want.

EVSW PRO includes a number of features to aid incorporation of Diligence EV loggers with your SOPs under an environment controlled by GMP, or 21 CFR Part 11.

If you do not need the features provided by EVSW PRO then please download and install the EVSW Standard Version, which will suit you much better.

However, if you really want EVSW PRO then please continue to read on.

#### **Download/Installation**

From the website or Comark Portal download the EVSW Pro Installation Program. Double click on the downloaded file to begin the installation.

# **User Account Control**

If you are asked to OK User Account Control click Yes to continue.

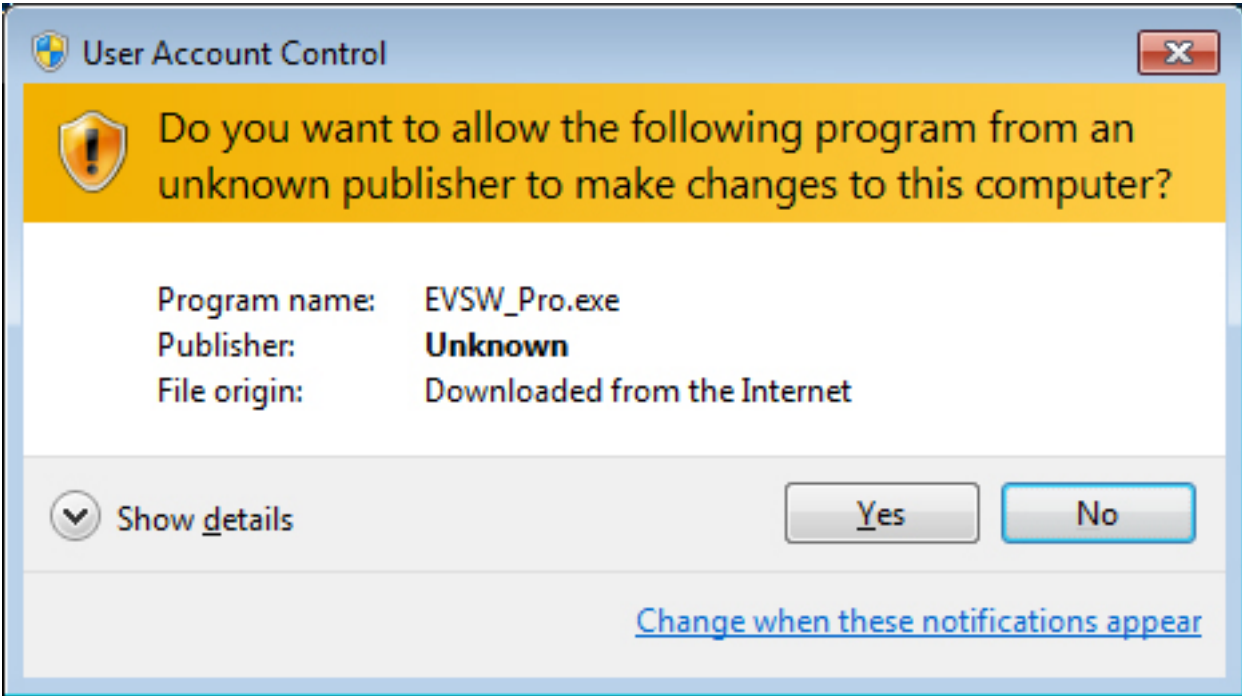

#### **Installation**

Click Yes to install.

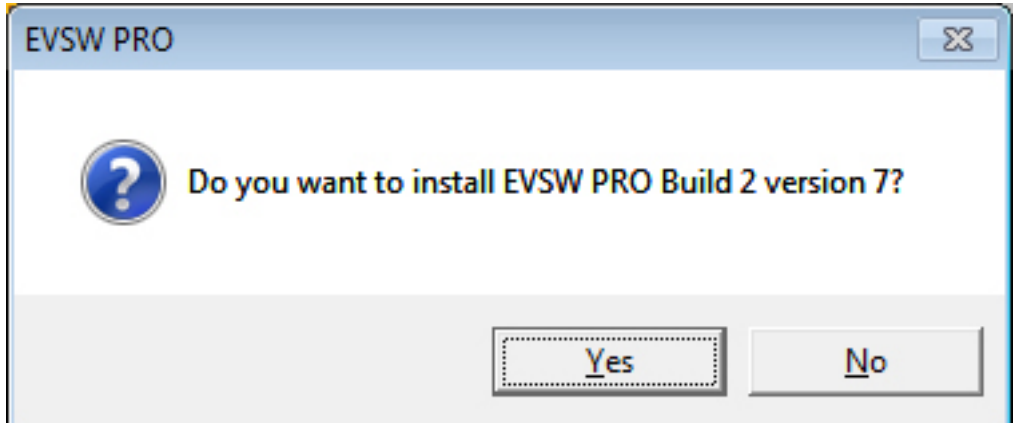

#### **Welcome**

Click next to continue…

EV Professional V2.0 installation

# Welcome!

This installation program will install EV Professional V2.0.

Press the Next button to start the installation. You can press the Cancel button now if you do not want to install EV Professional V2.0 at this time.

 $\mathbf{x}$ 

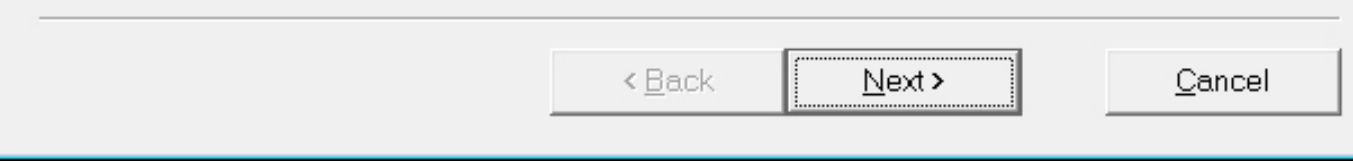

## **License Agreement**

If you agree to the terms and conditions of use of EVSW PRO software then tick the box I accept the agreement and click Next to continue.

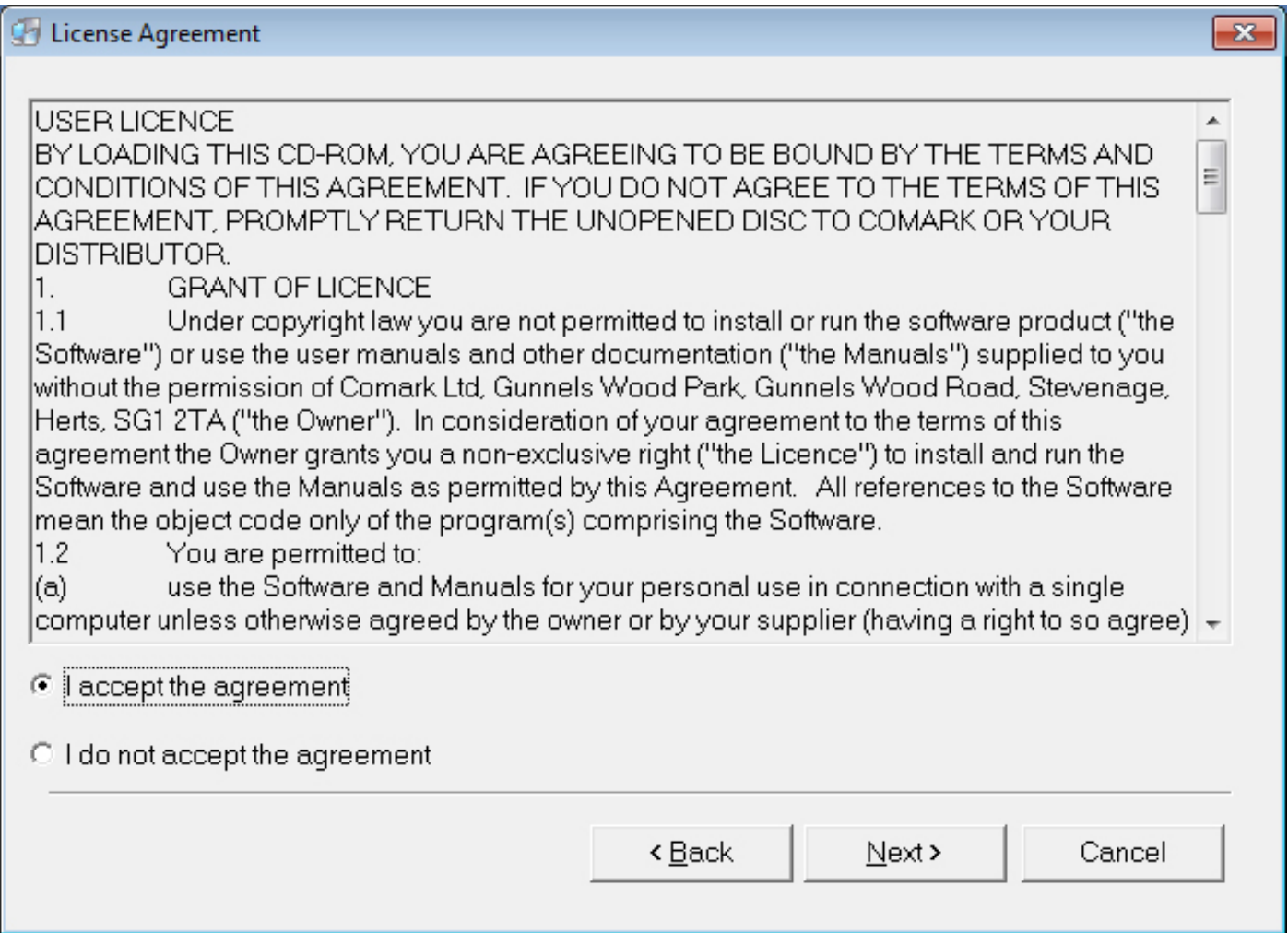

# **Changing Installation Directory**

Comark does not recommend changing the installation directory, but you can if you wish.

Click Browse to select another installation directory or simply Click Next to continue.

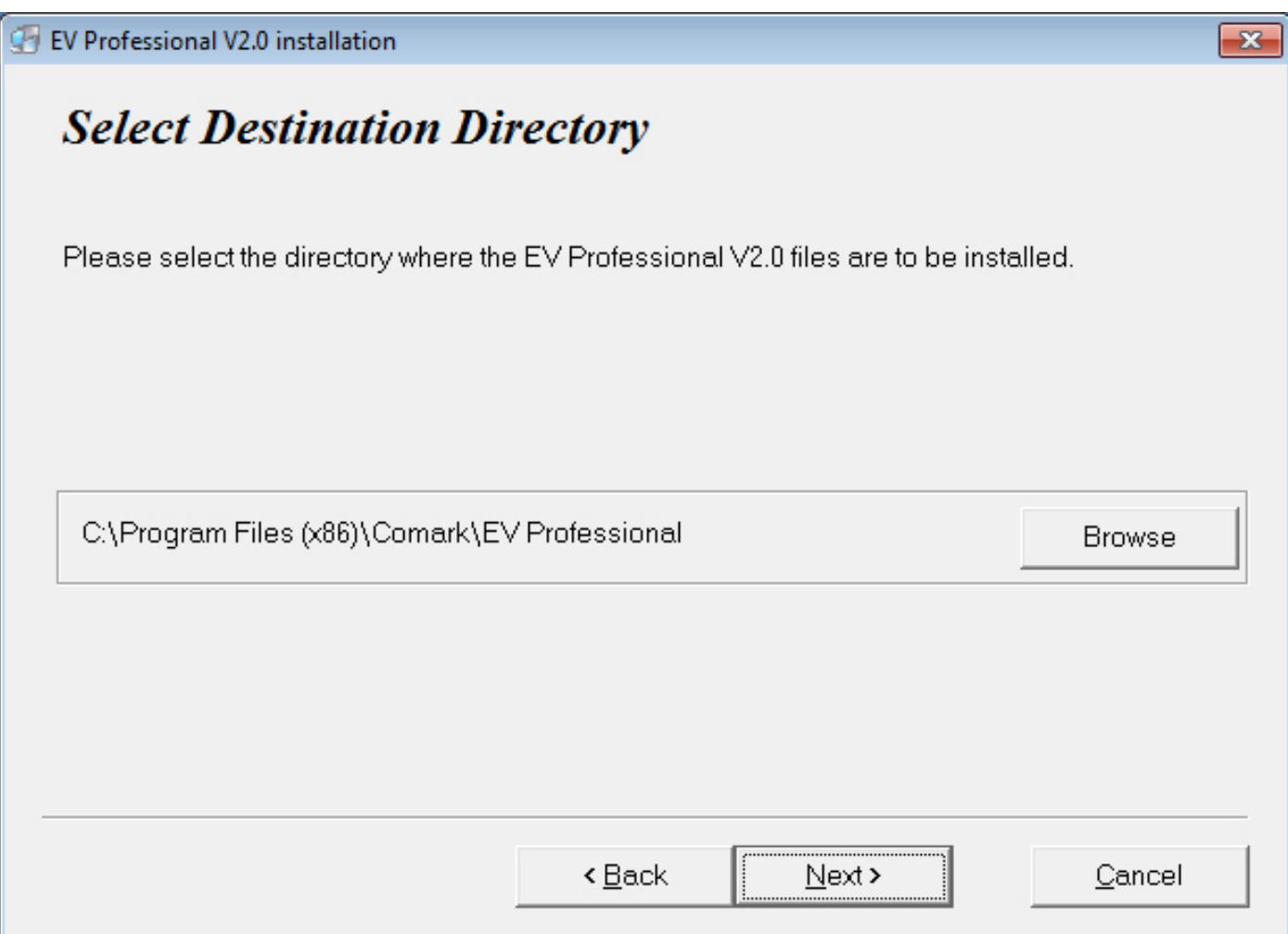

Click Next to continue.

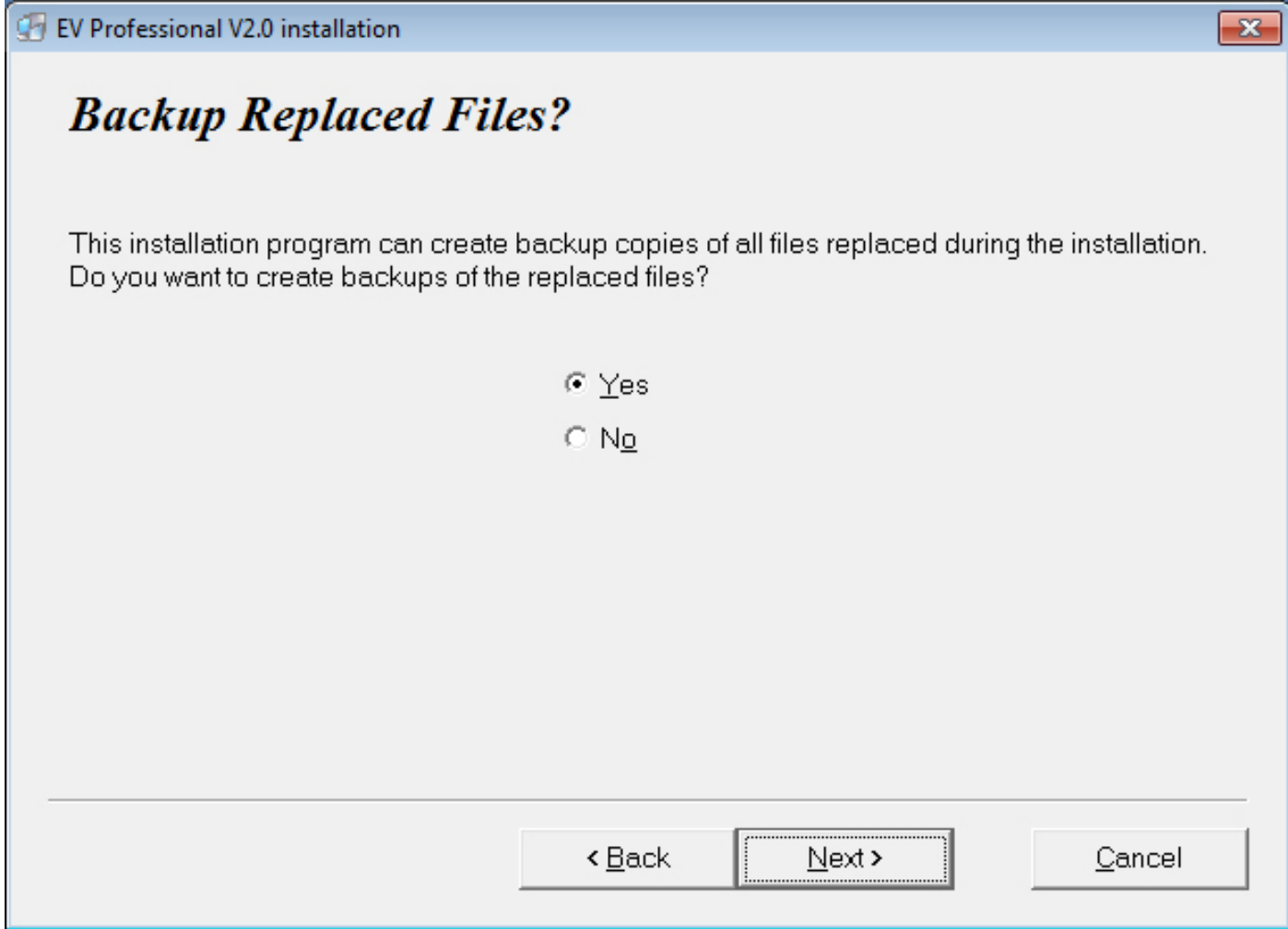

# **Location of Backup Files**

As previously change the location of the backup files if required and click Next to continue.

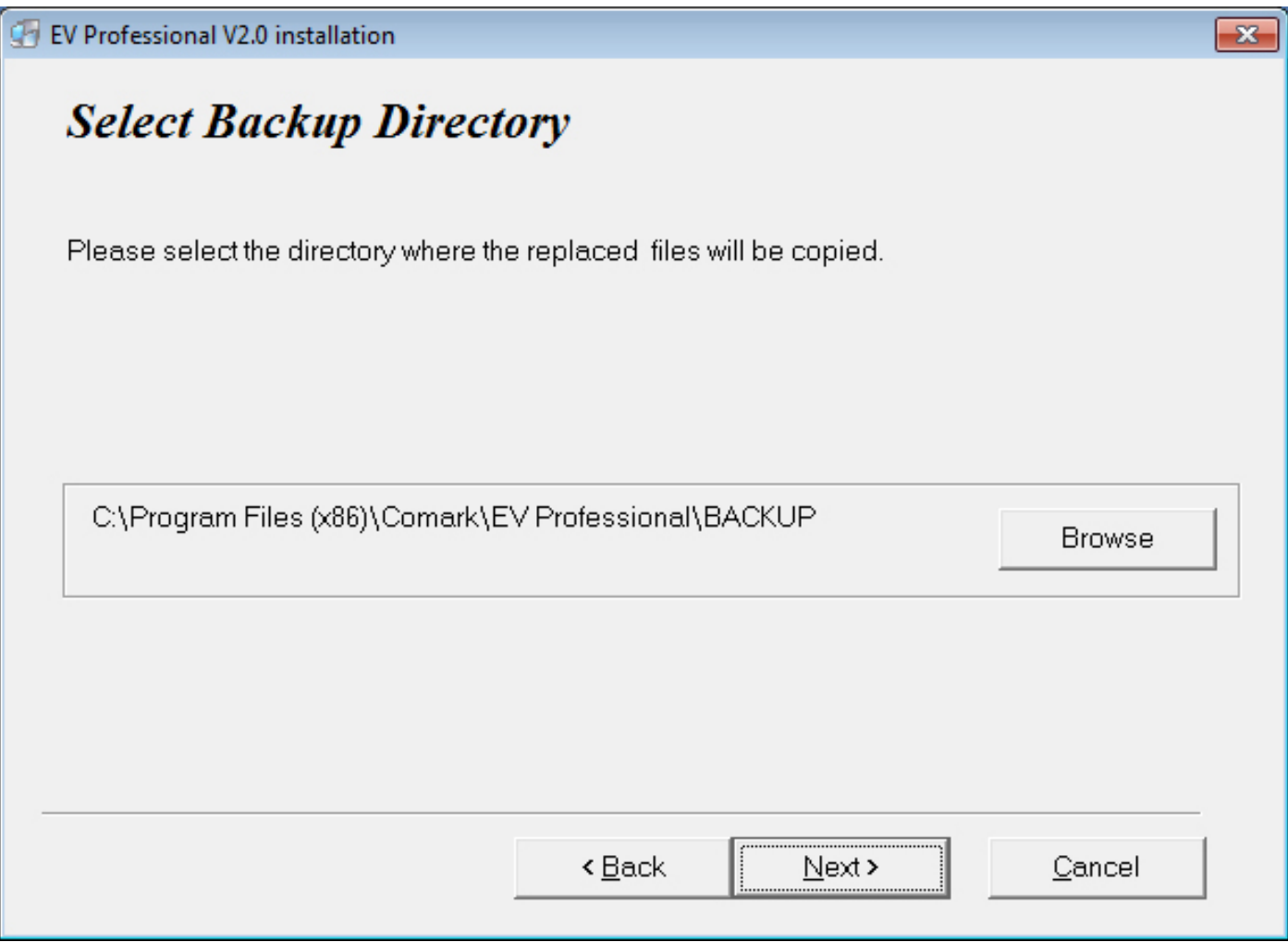

# **Create Desktop Icon**

The software can automatically create a Desktop ICON if you wish.

Click Next to continue.

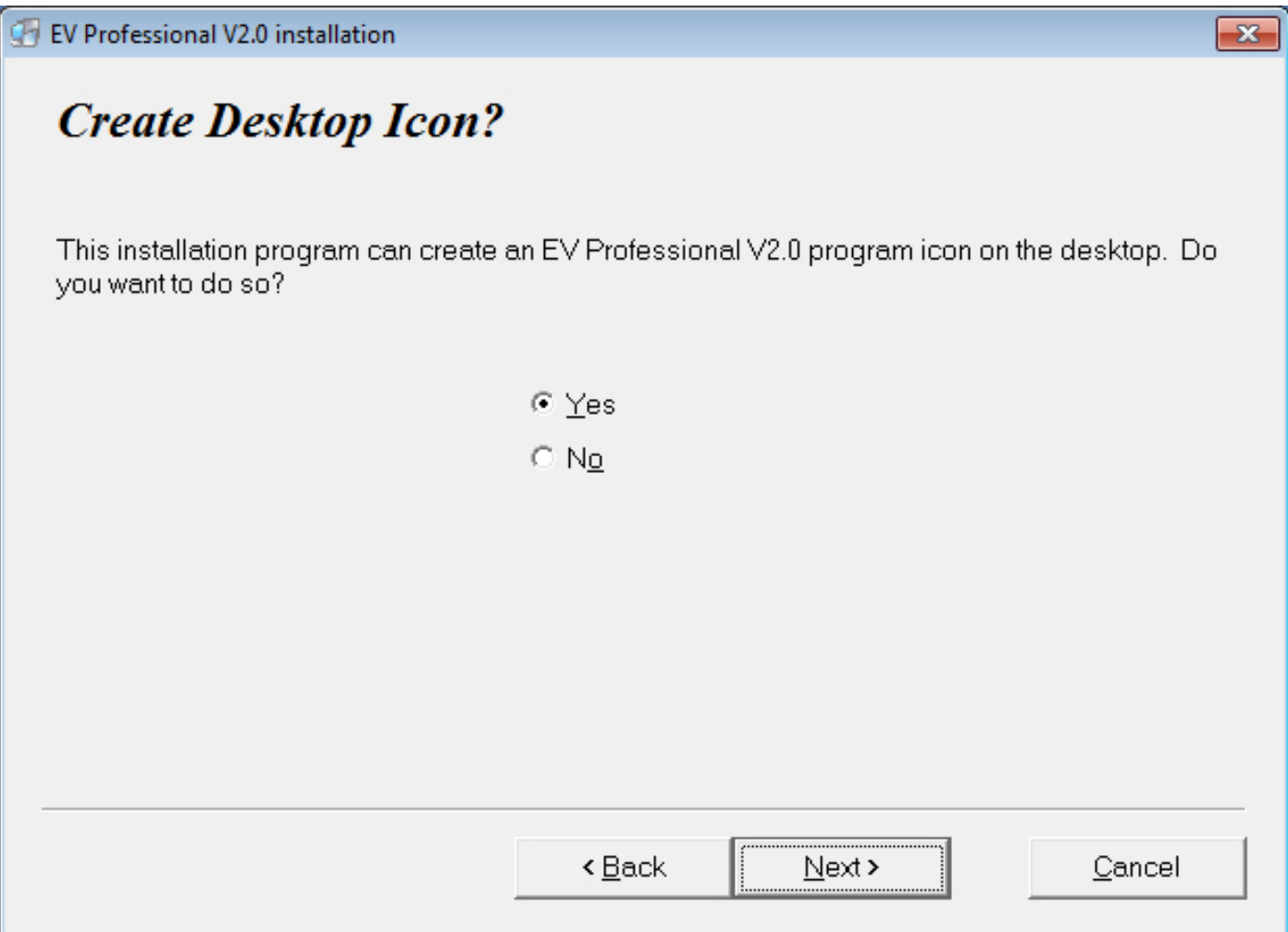

#### **Software Installation**

Click Next to install the software.

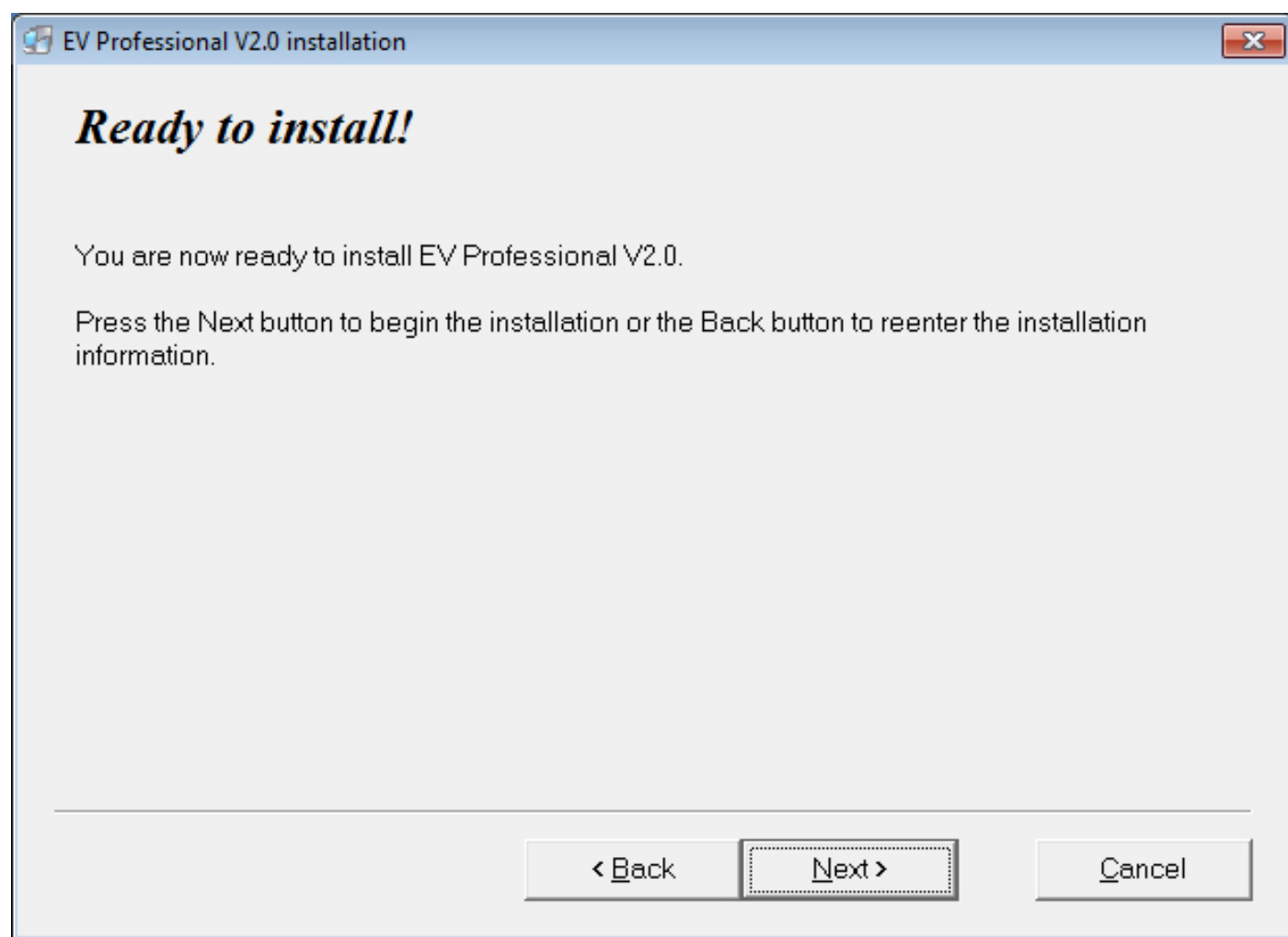

#### **Readme File**

Click Yes to open and view the ReadMe files or No to continue.

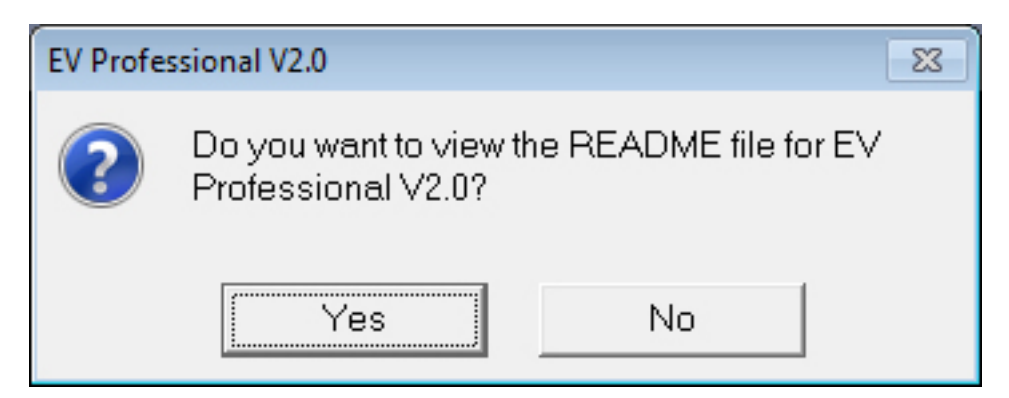

# **Installation Complete**

Click Finish to complete the installation of the EVSW PRO Software.

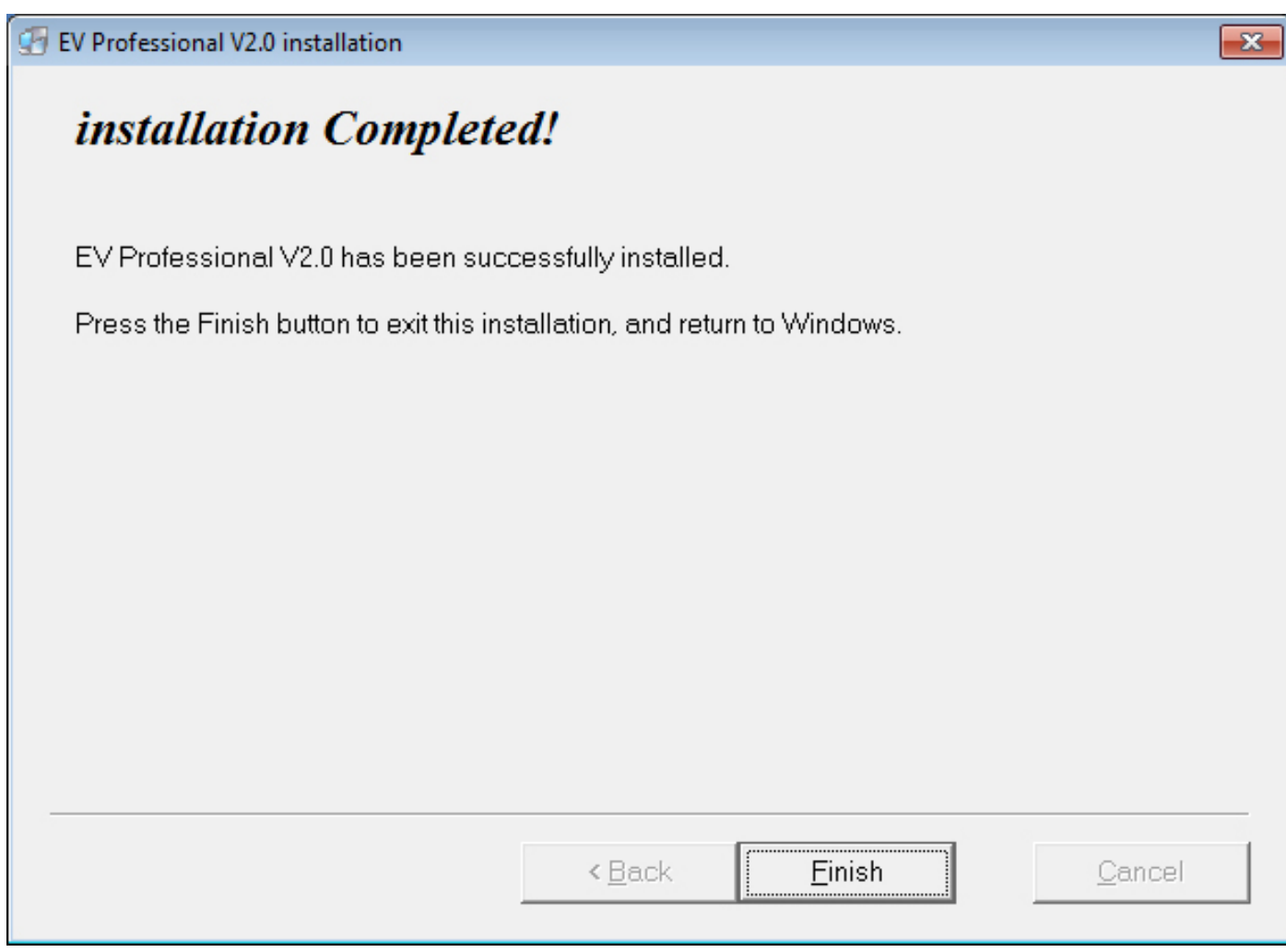

# **Installation Complete**

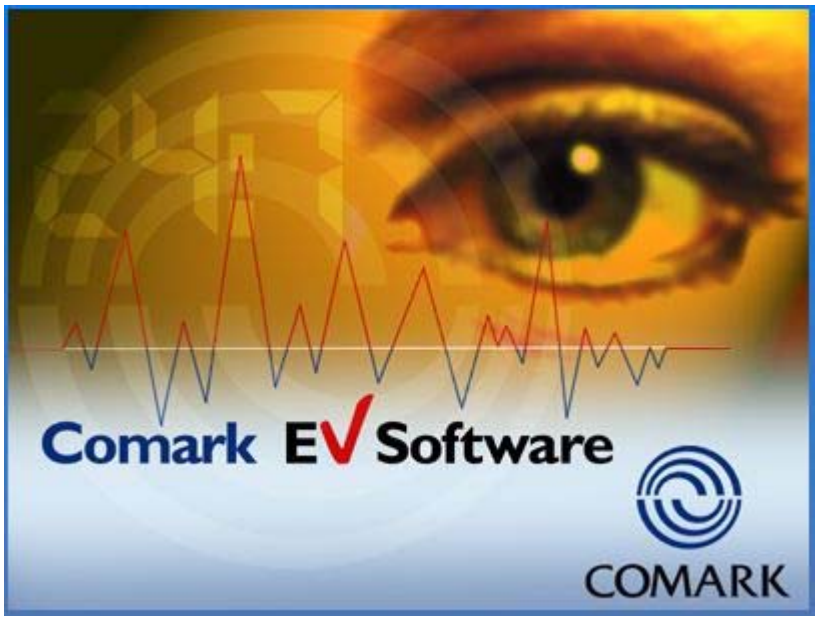

#### **Comark Instruments**  Park Circle, Tithe Barn Way, Swan Valley, Northampton, NN4 9BG United Kingdom T: +44 844 815 6599 F: +44 844 815 6598 E: sales@comarkinstruments.com **www.comarkinstruments.com**

# **EVSW PRO First Use – Setup**

Double Click on the Desktop ICON to open the software….

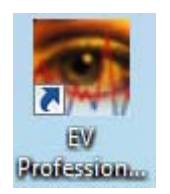

#### **Set Language**

Choose your language by selecting the appropriate Flag.

Click OK to continue.

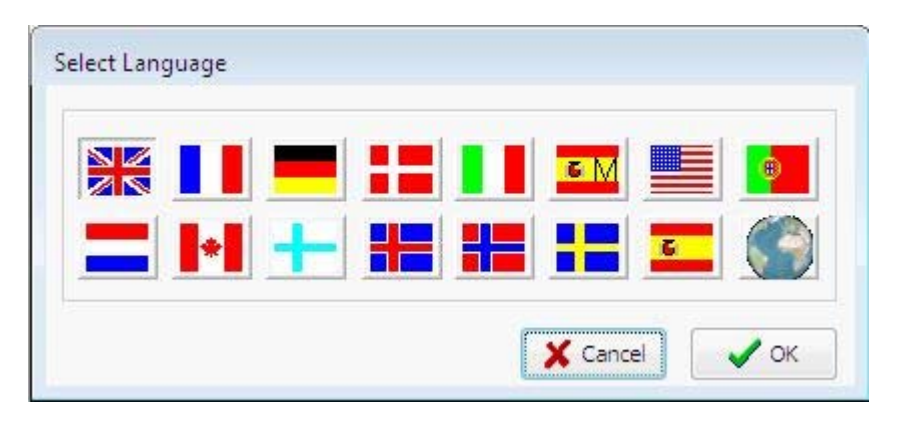

**Comark Instruments**  Park Circle, Tithe Barn Way, Swan Valley, Northampton, NN4 9BG United Kingdom T: +44 844 815 6599 F: +44 844 815 6598 E: sales@comarkinstruments.com **www.comarkinstruments.com**

#### **First Administrator**

The software requires you to install a Fisrt Administrator.

Click New User at the bottom of this page.

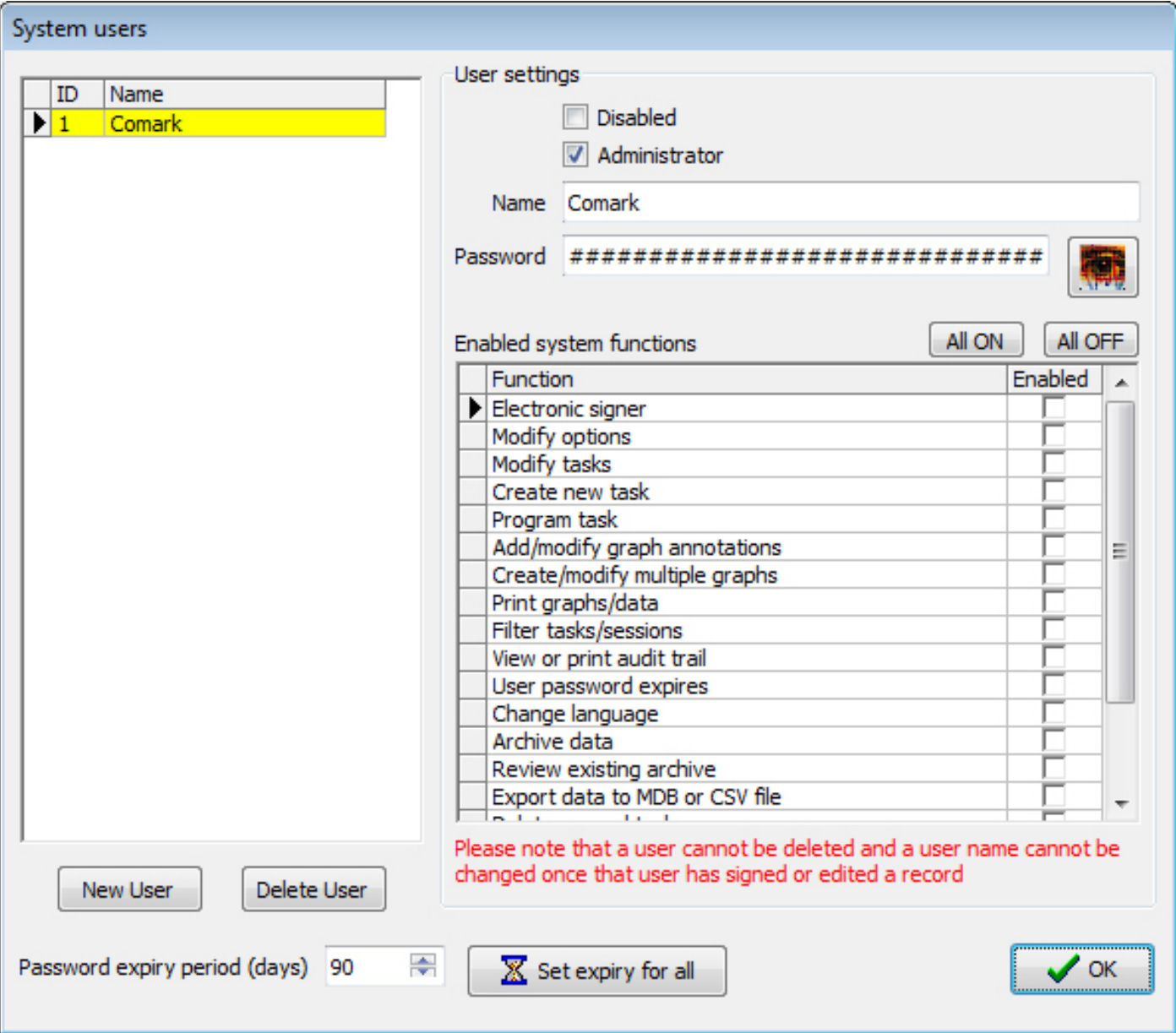

# **New User**

Enter the name of the new User in the Name Box, enter a Password for the new User and Click in the Administrator Tick Box.

For instructions on installing new/additional users please refer to the Comark EVSW Operating Guide. Which can be downloaded here….**insert Portal LINK.**

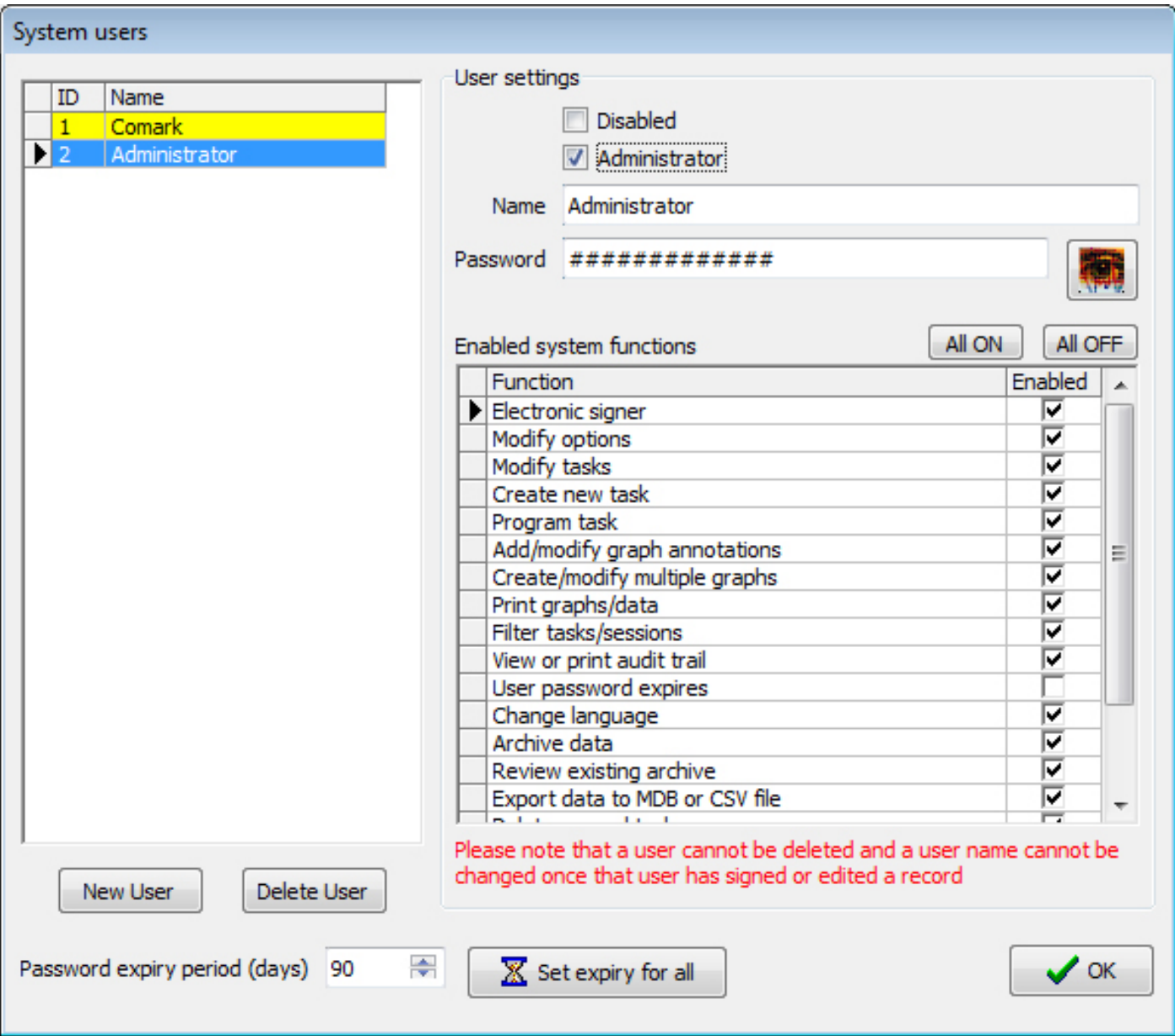

Click on OK to save new user.

### **Comark User**

Click on Yes to accept this warning message.

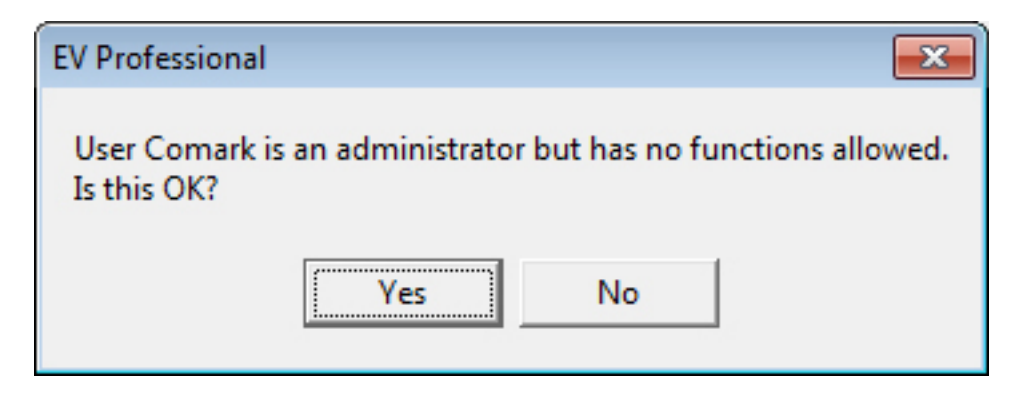

#### **Login for the 1st Time**

Select the user name from the drop down, enter your password and click OK.

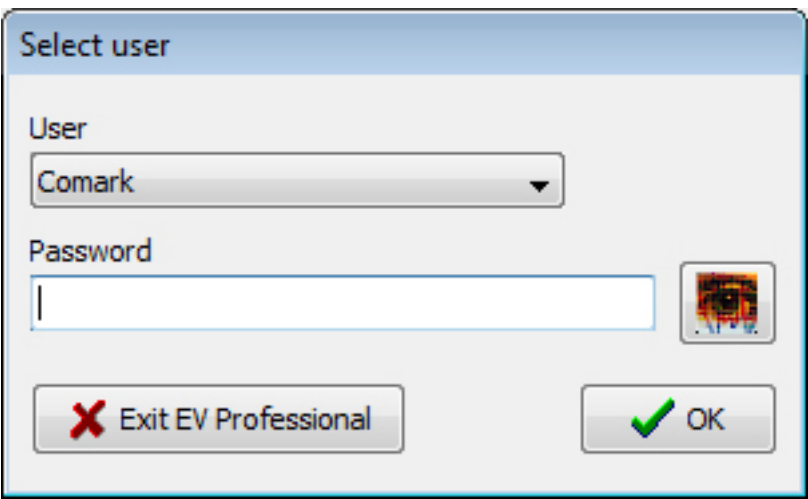

Note: Process is two stages, so please select your name again, enter your password and click OK.

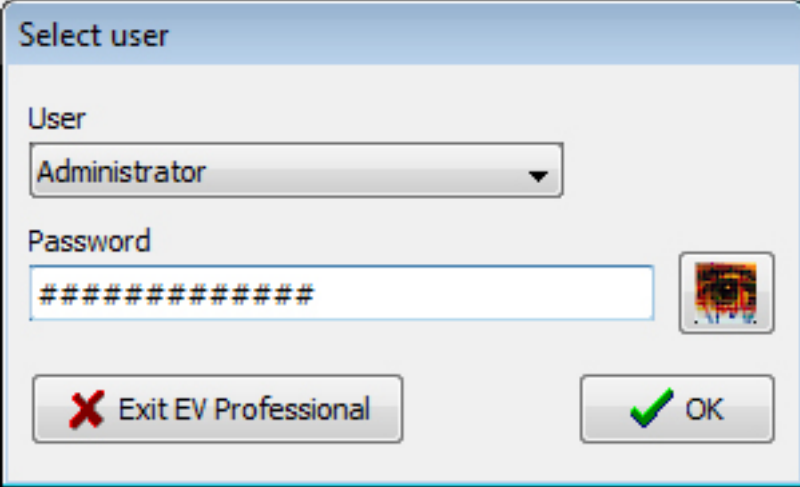

Normal login from now on will not include this repeat process.

End.

**Comark Instruments**  Park Circle, Tithe Barn Way, Swan Valley, Northampton, NN4 9BG United Kingdom T: +44 844 815 6599 F: +44 844 815 6598 E: sales@comarkinstruments.com **www.comarkinstruments.com**